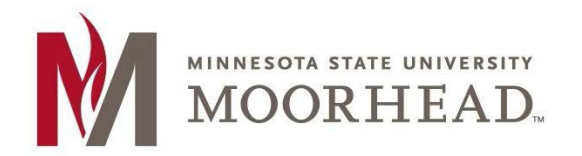

All MSUM Faculty and Staff are granted a license to use the full Adobe Creative Cloud suite on up to two computers simultaneously. To obtain Adobe software for home use, please follow the steps below.

- 1. Log out of any adobe products you currently have installed.
- 2. Browse to [www.adobe.com.](http://www.adobe.com/)
- 3. Click sign in in the upper right-hand corner of the page.
- 4. Enter your MSUM email address,
	- **Faculty & Staff** Enter in your email address **FirstName.LastName@mnstate.edu**
	- **Student workers** enter in your email address [FirstName.LastName@go.mnstate.edu](mailto:FirstName.LastName@go.mnstate.edu)

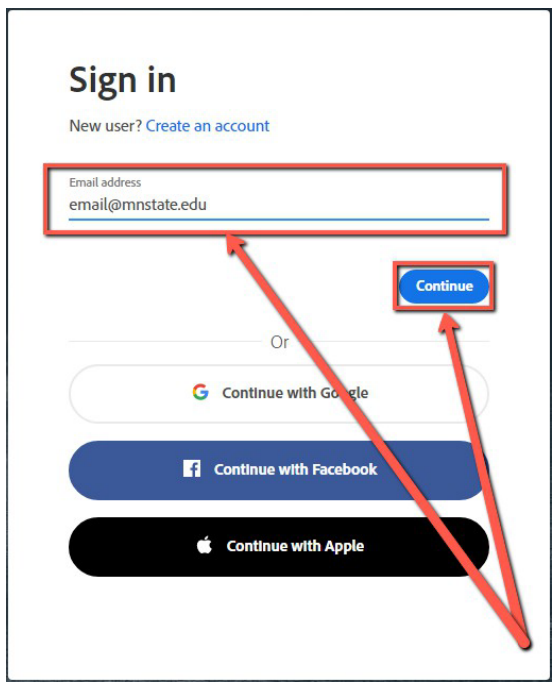

- Click **Continue**
- 5. Click **Company or School Account**.

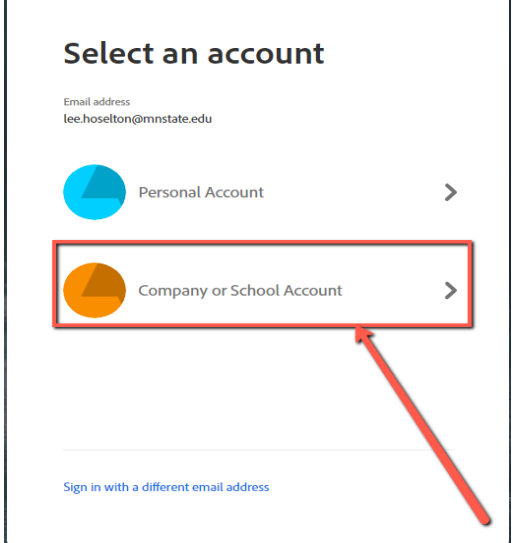

- 6. **Faculty & Staff** Enter in you[r StarID@minnstate.edu](mailto:StarID@minnstate.edu) and StarID Password
- 7. **Student workers** enter in your email [StarID@go.minnstate.edu](mailto:StarID@go.minnstate.edu) and StarID **Password**
	- Click **Next**
	- You will get a **MFA (Multi-Factor Authentication) pop up**, please use the Authenticator app, pin code, or phone call, method that you have chosen.
	- Click **Yes**, to Stay signed in

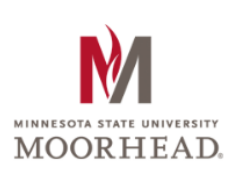

## **Sign in**

StarID@go.minnstate.edu or StarID@minnstate.edu

Can't access your account?

**Next** 

Trouble logging in? Contact IT Help Desk 218.477.2603.

8. You'll now be logged into the Adobe.com site with your MSUM Adobe ID. Click the **Apps menu** in the upper right-hand corner of the page, then click **Creative Cloud**.

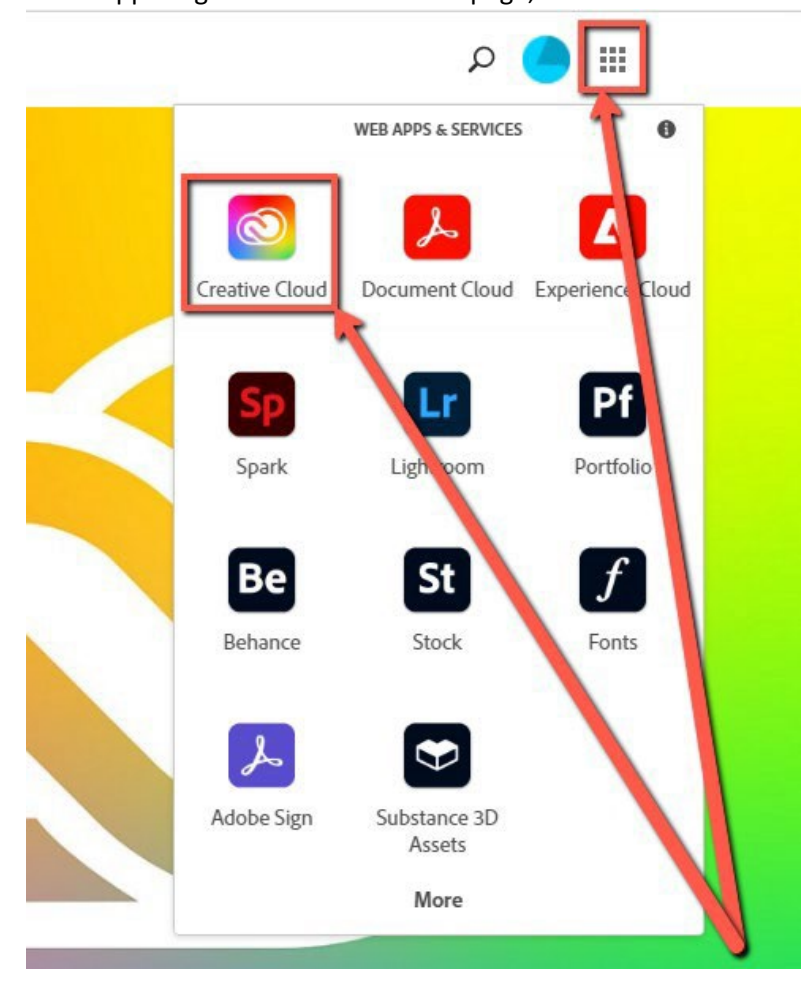

## 9. Click **View All**.

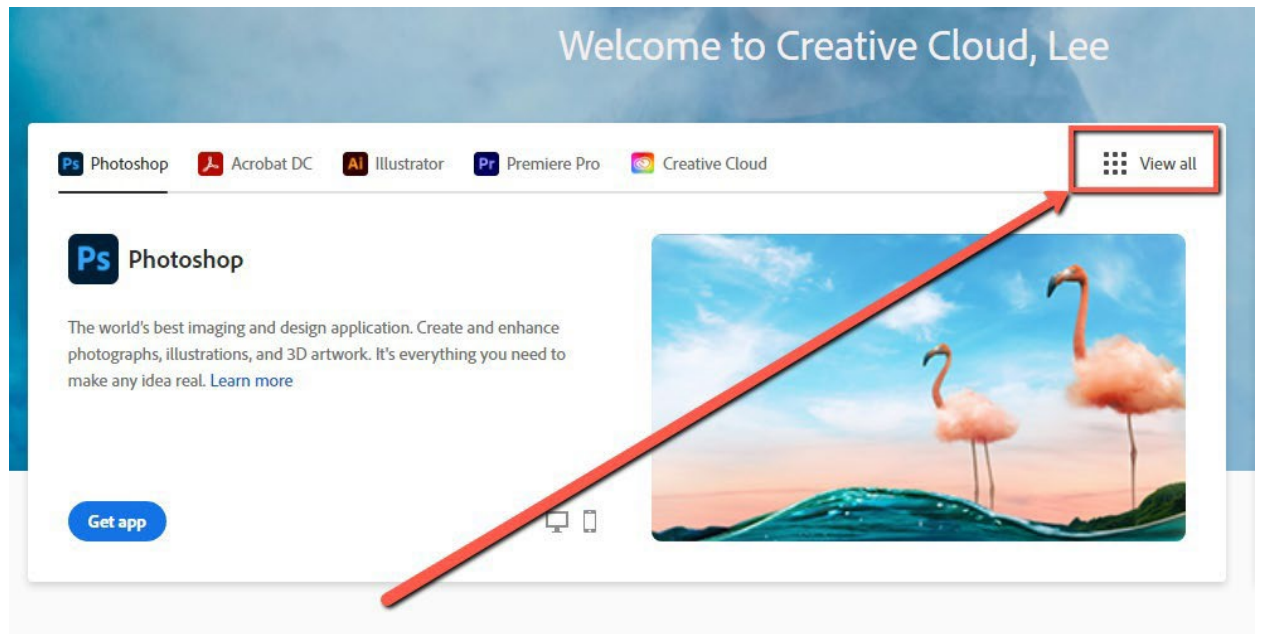

10. This will bring you to the product page. It make take a few seconds for the licensing to load, wait for the blue buttons to switch from "Buy" to "Download" as shown below.

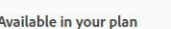

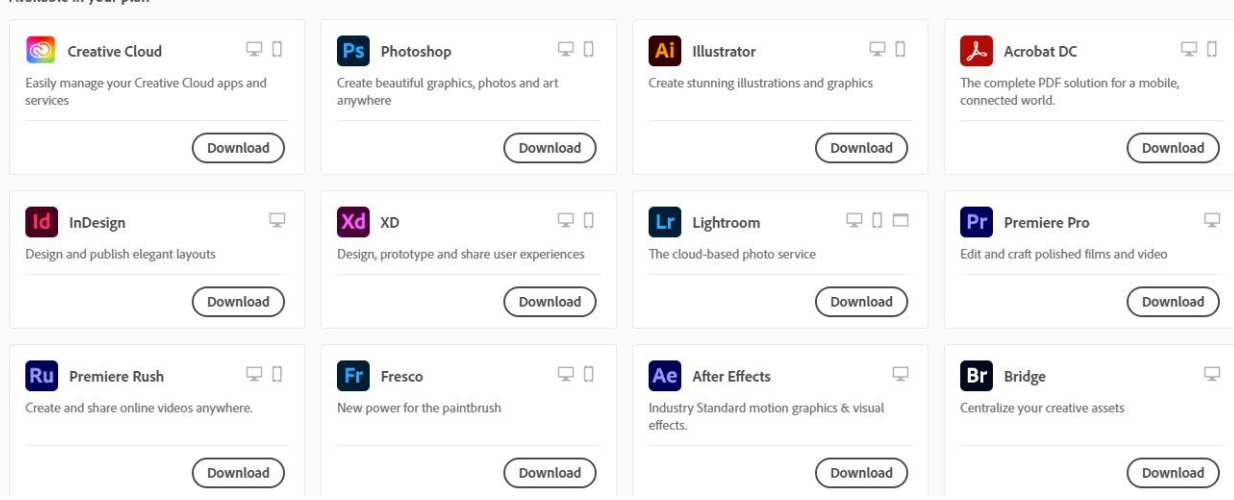

11. Download any app on the page for home install and use.

## **For More Information**

Please contact Information Technology Services a[t support@mnstate.edu](mailto:support@mnstate.edu) or 218.477.2603 if you have questions about this material.